#### ADDING A NEW MEMBER

On Website click on FOR CLUBS

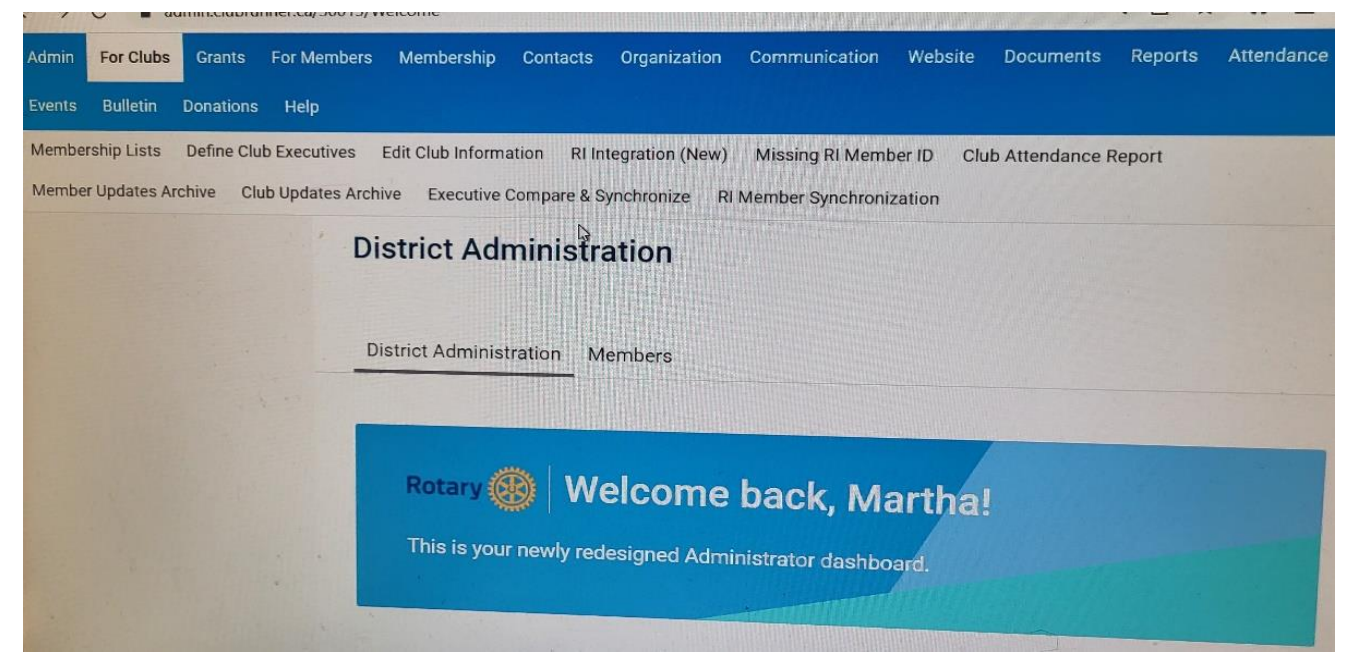

# Click on Membership Lists

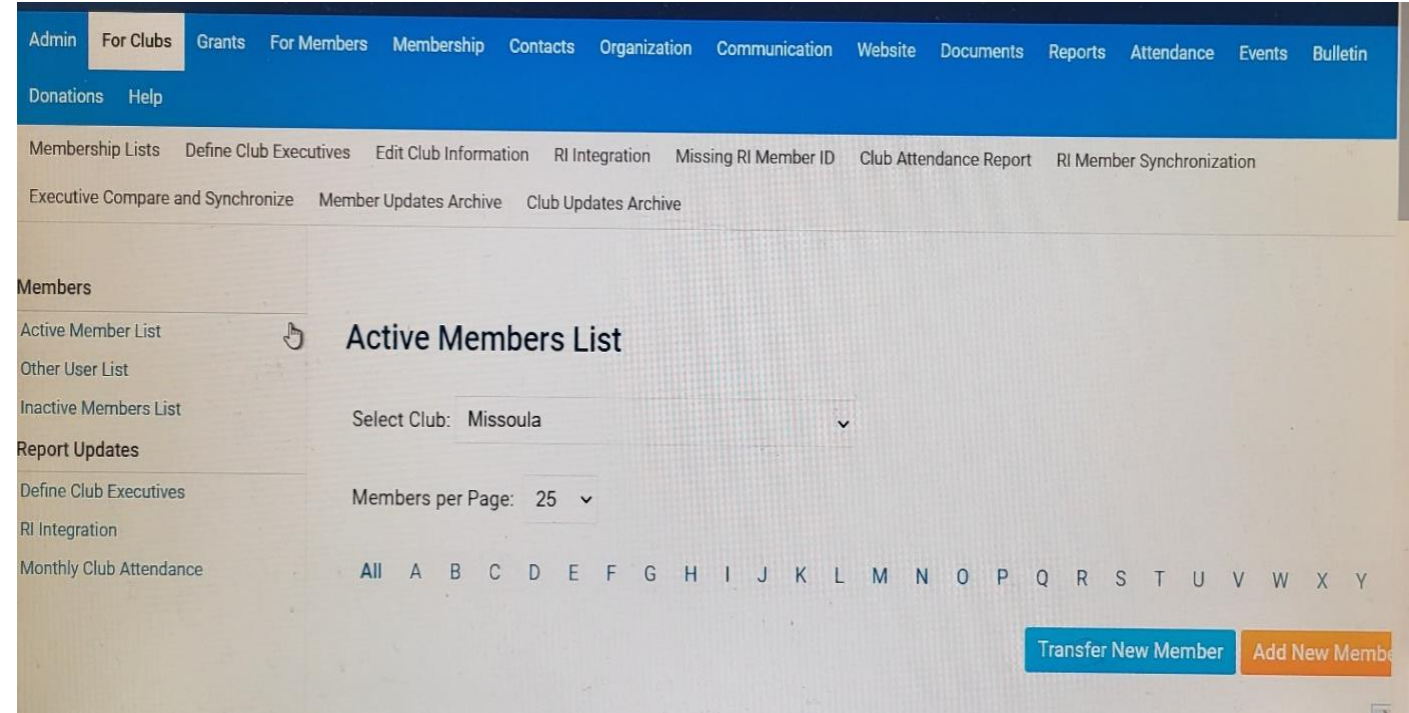

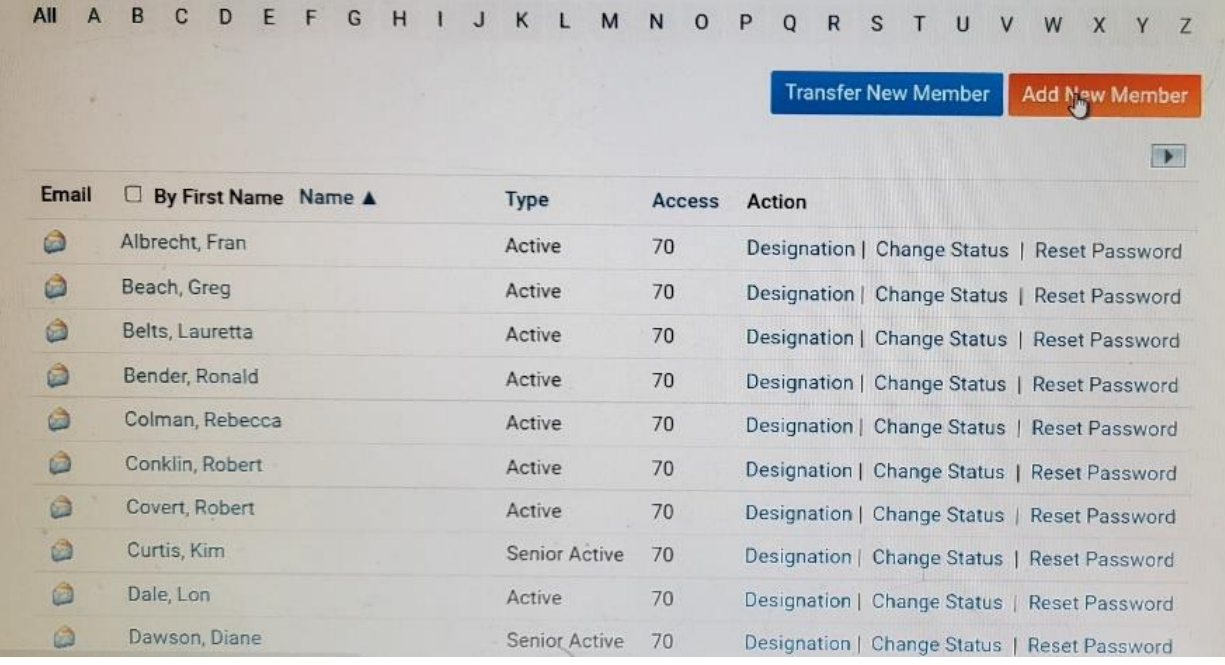

# Enter Information on Member (You need to assign a number to member)

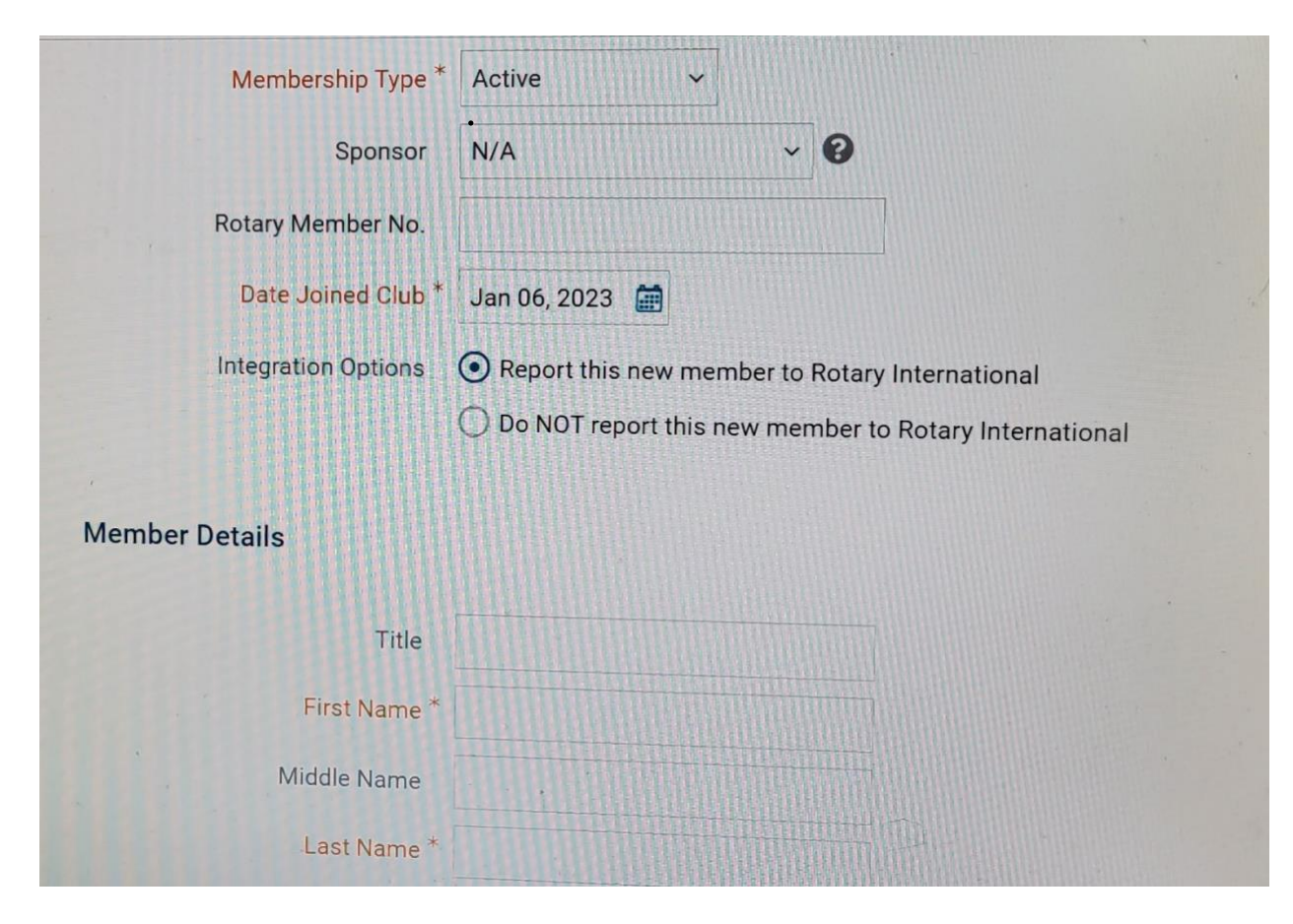

NOTE: Make sure you check Report this new member to Rotary International

#### ENTER MEMBER DETAILS

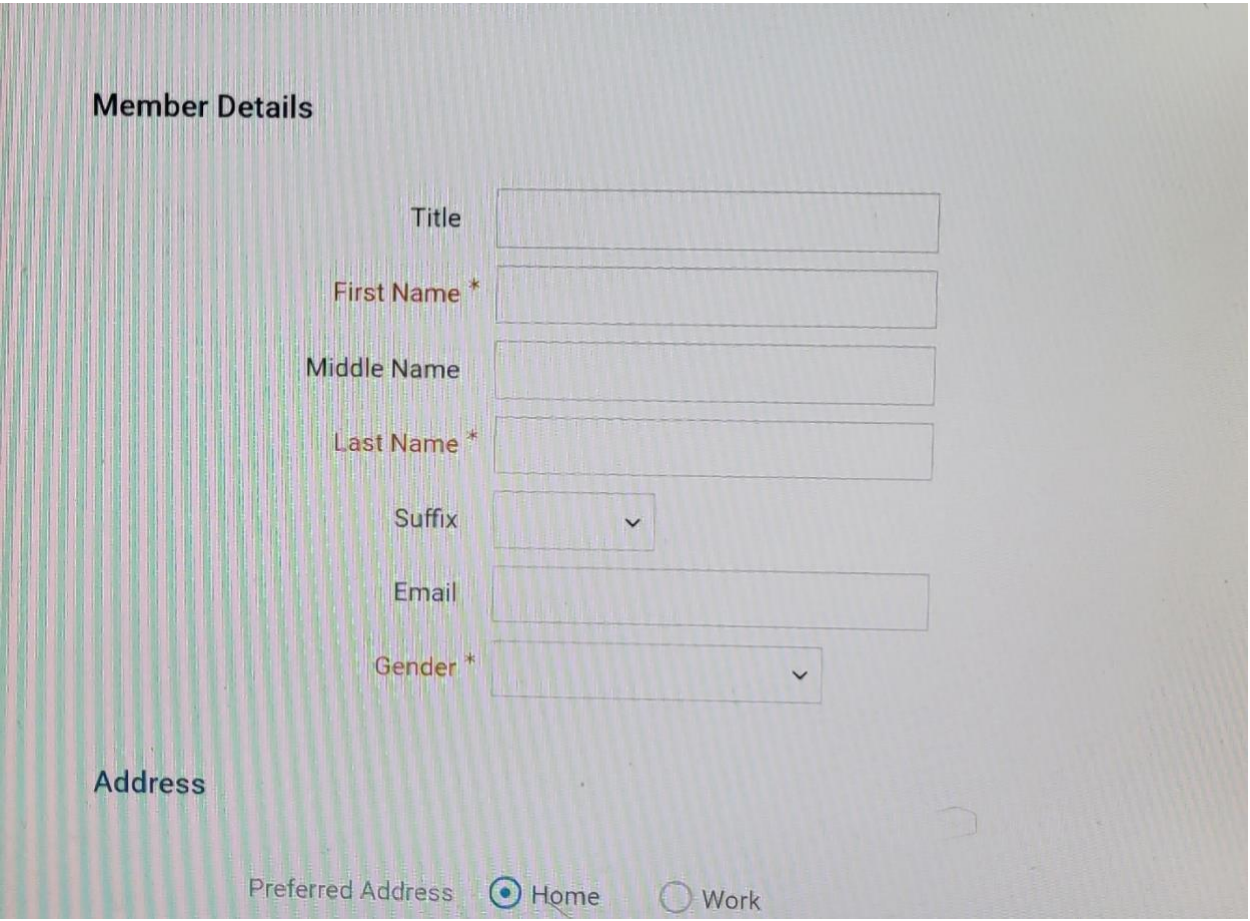

### ENTER ADDRESS

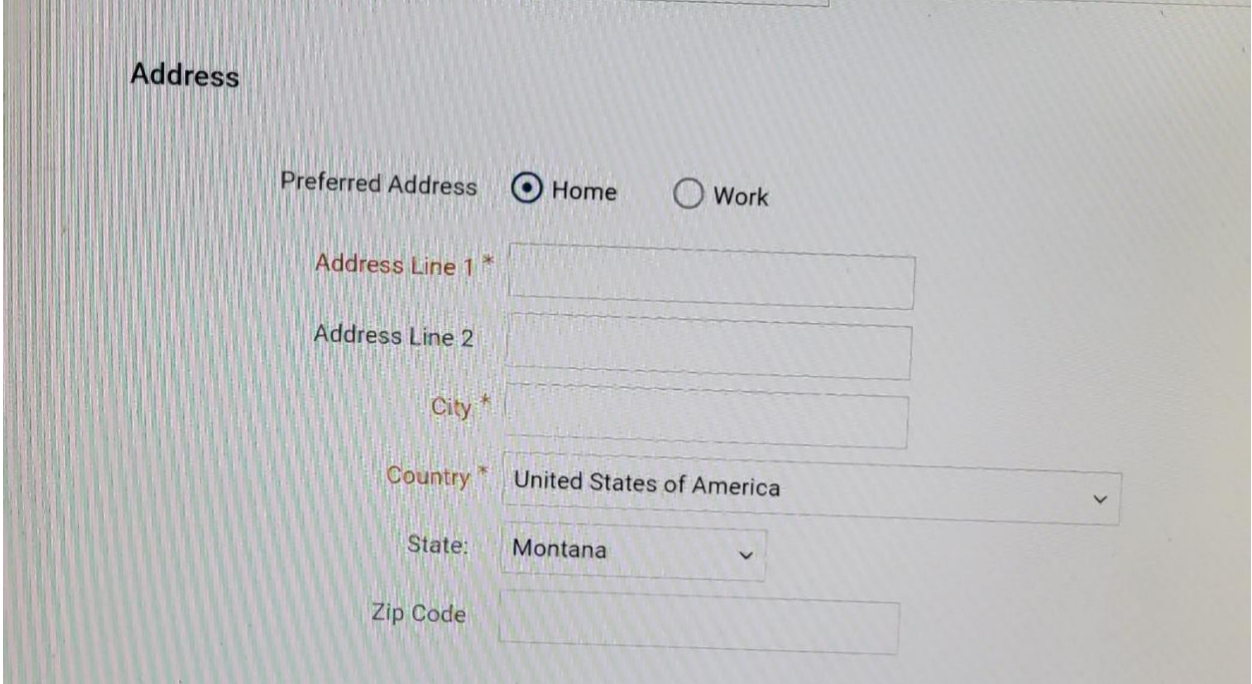

### ASSIGN USER NAME AND PASSWORD FOR MEMBER – CLICK ON SEND EMAIL TO NEW MEMBER

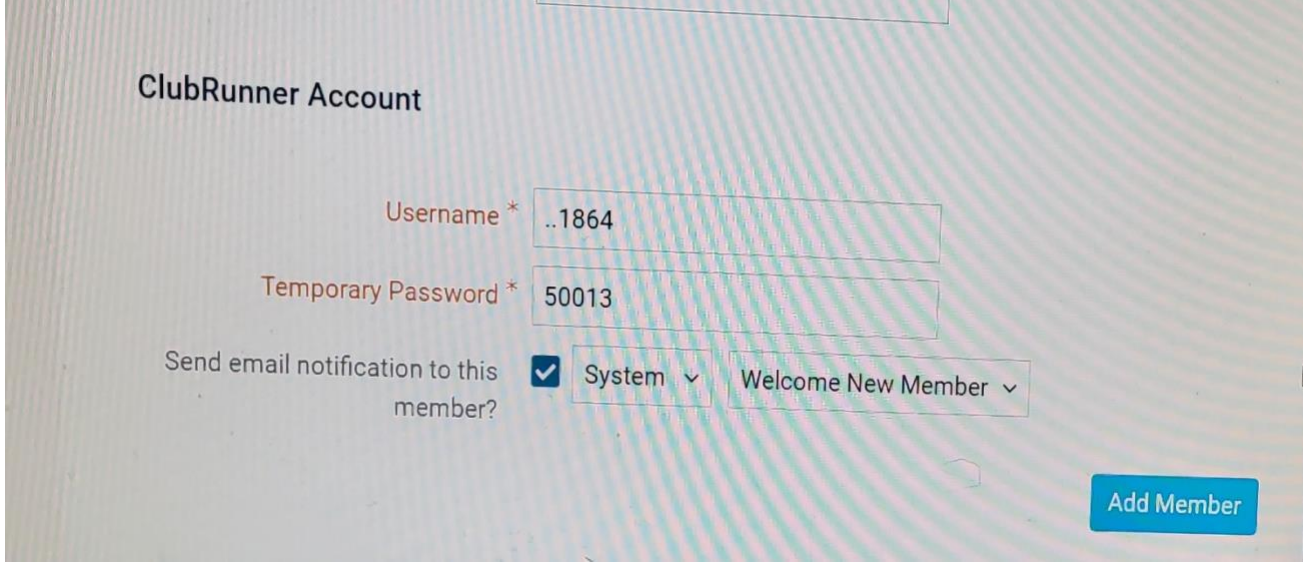

IF USING YOUR CLUB WEBSITE GO TO THIS SECTION AND FOLLOW SAME STEPS

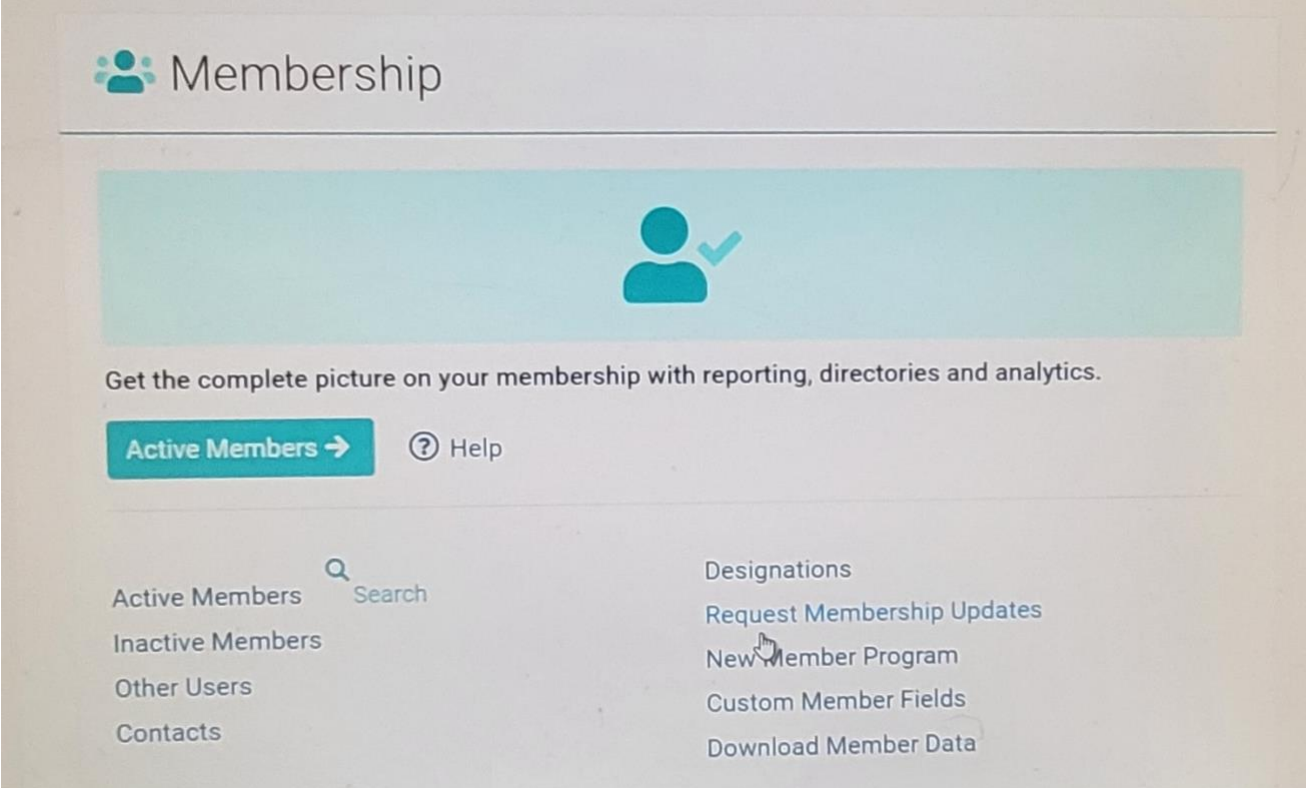